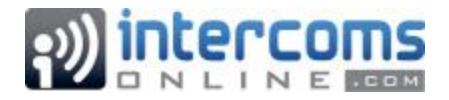

# Increasing Volume for ISTV-1 Phones

There are two ways to increase volume. One is on the inside phone through its software settings and the other is on the outside TCIS-2 unit. This is the procedure for the TCIS-2 and below that is the ISTV-1.

#### Step 1: Set a Static IP Address on Your Windows 10 Computer

To access the web interface of the TCIS-2, your computer must be in the same subnet range as the station. There is a video about this on the config file download site you were just on.

- 1. Click **Start**, and type **Control** in the search field, then select **Control Panel**.
- 2. Click on **Network and Internet**.
- 3. Click on **Network and Sharing Center**.
- 4. On the left pane, click the **Change adapter settings** link.
- 5. Right-click on your computer's Ethernet network adapter and select **Properties**.
- 6. Select the **Internet Protocol Version 4 (TCP/IPv4)** option.
- 7. Click the **Properties** button.
- 8. Select the **Use the following IP address** option.
- 9. Set the **IP address** (e.g., **169.254.1.90**).
- 10.Set the **Subnet mask**. (e.g., **255.255.0.0**).
- 11.Click **OK**.
- 12.Click **Close** again to close the network adapter properties.

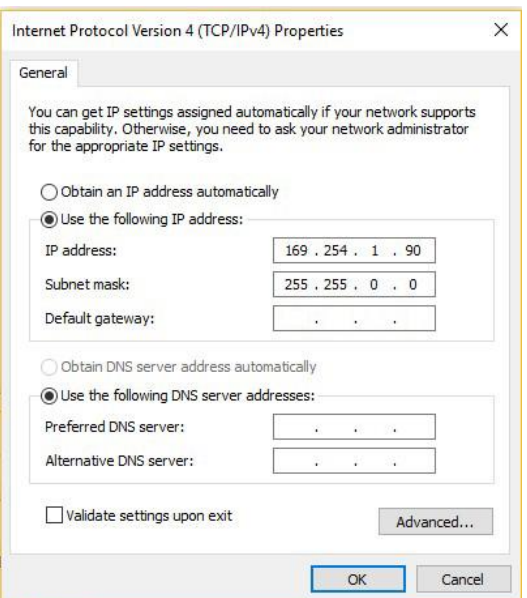

## Connect the PC, POE Switch, and TCIS-2

- 1. Plug the PC into the same Ethernet POE switch as everything else.
- 2. Use a Firefox or Microsoft Edge browser to log in to the Scale House 1 intercom using this IP address: 169.254.1.101
- 3. Click Login and enter the default User name: **admin**
- 4. Enter the default Password: **alphaadmin**

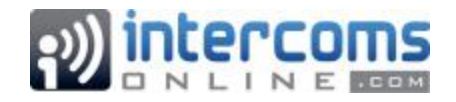

# Changing Audio Settings on the TCIS-2

The TCIS-2 is the outside intercom, and the following settings affect its performance.

# Audio Settings

Check the audio setting to make sure they are similar to the following image. Raise or lower the speaker volume to meet your needs, however, note that raising the speaker volume higher makes the noise cancelling circuitry work harder. If you are using an external horn speaker then it is best to keep the speaker volume low on this setting as it will not affect the external horn which has its own volume control.

1. Select the **Edge Controller** > **System Configuration > Call and Audio**

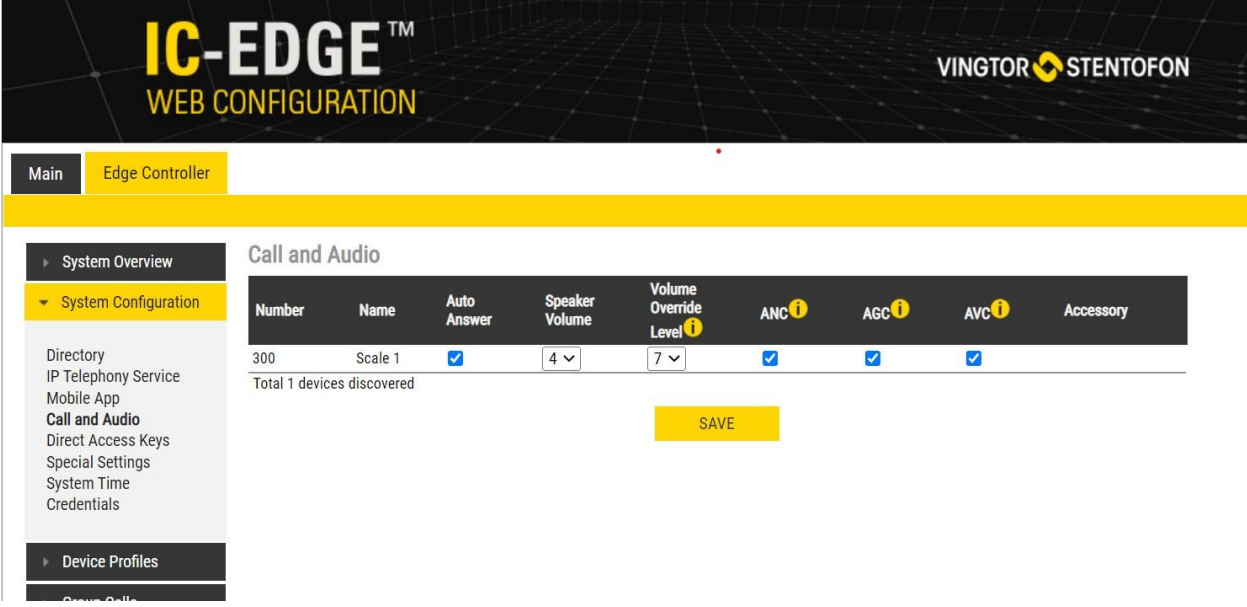

The **Call and Audio Settings** menu include the following parameters:

- **Autoanswer**: When un-checked incoming calls will be ringing (Private mode), and has to be accepted by the user. When checked the call will connect straight through.
- **Speaker Volume:** Sets the loudspeaker volume for the station.
- **Volume Override Level**: Sets the loudspeaker volume during volume override. Volume Override is used by [Group calls with Emergency priority.](https://wiki.zenitel.com/wiki/Group_Call_(Edge))
- ANC: Active Noise Cancellation. When enabled most of the background noise will be filtered away from the microphone signal.
- **AGC**: Automatic Gain Control. When enabled the microphone signal will automatically be amplified when speaking with a low voice or if you are far away from the station.
- **AVC**: Automatic Volume Control. When enabled the loudspeaker volume is adjusted according to the ambient noise level. The AVC will perform better if the "Speaker Volume" is set to a fairly low level, as this will give the AVC a more dynamic range for adjustments. Note that the AVC adjustment is disabled while the speaker is playing audio. Adjustments are made in silent periods (min. 100ms silence required).
- **Accessory**: If the station model supports accessories (headset, handset etc.), you can choose the type of accessory here

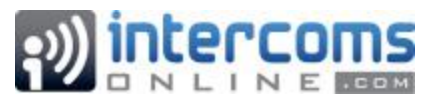

#### Put the Unit in Advanced Programming Mode

- 1. Enter the IP address of the outdoor intercom (169.254.1.100) into your web browser and under **Main > Recovery** click on Advanced configuration mode and type in the password 1851
- 2. Put a checkmark in the box and click **Save**.

### Changing Microphone Sensitivity and AGC Volume

The following two settings will affect how loud the intercom is on the inside station. Increasing Microphone Sensitivity and AGC Volume can increase the volume on the phone inside, however increasing too much can cause distortion. You will need to play around with these settings to find the optimum settings for your environment.

- 1. Click on the **Edge Configuration** tab and then **Audio**
- 2. If **Microphone Sensitivity** is lower than 5, change it to 5 or higher.
- 3. Change **AGC Volume** to 4 or higher.
- 4. Click the **Save** button

#### Changing Noise Cancellation Level

Also under the Audio tab of the last step is the Noise Reduction Level setting. This determines how much noise is cut out. Setting the level too high under extreme noise conditions may also cut out the conversation you are trying to hear. Raising and lowering the noise reduction level will help you find the optimum setting.

In extremely windy conditions we advise using the optional windscreen to reduce wind noise which will overtax the noise cancellation circuitry.

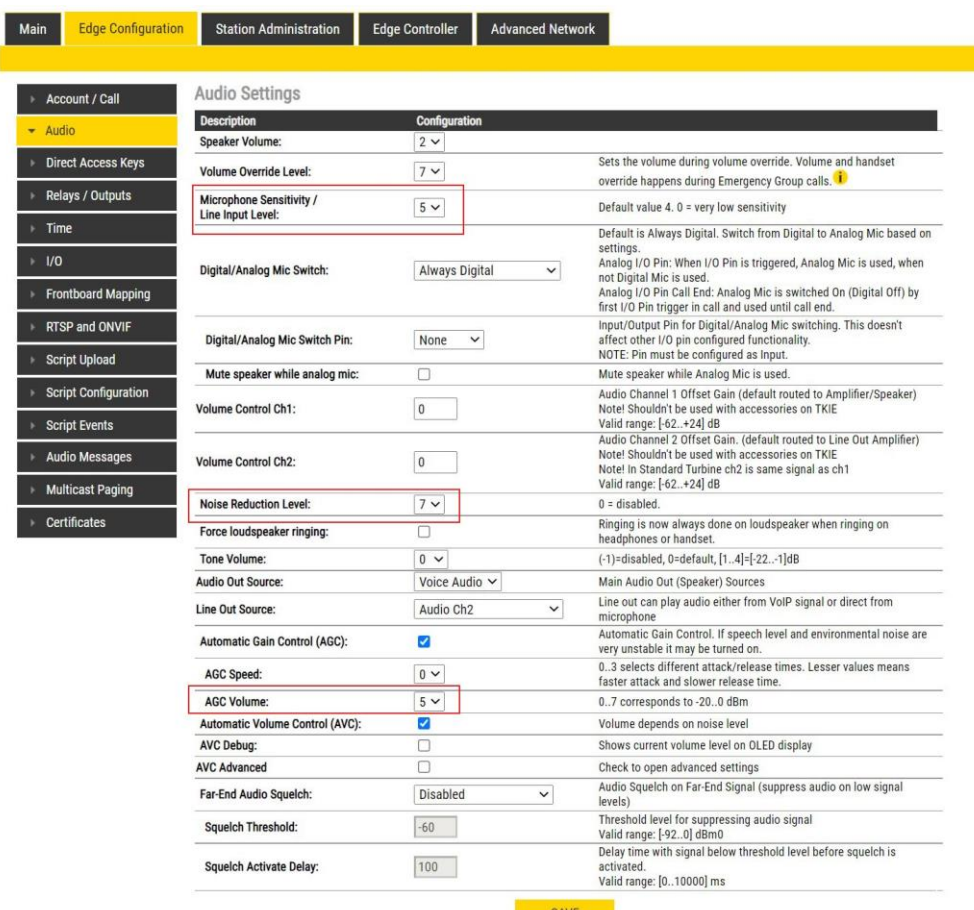

Page 3

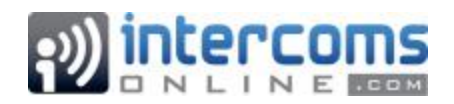

#### **Directory numbers and IP Addresses:**

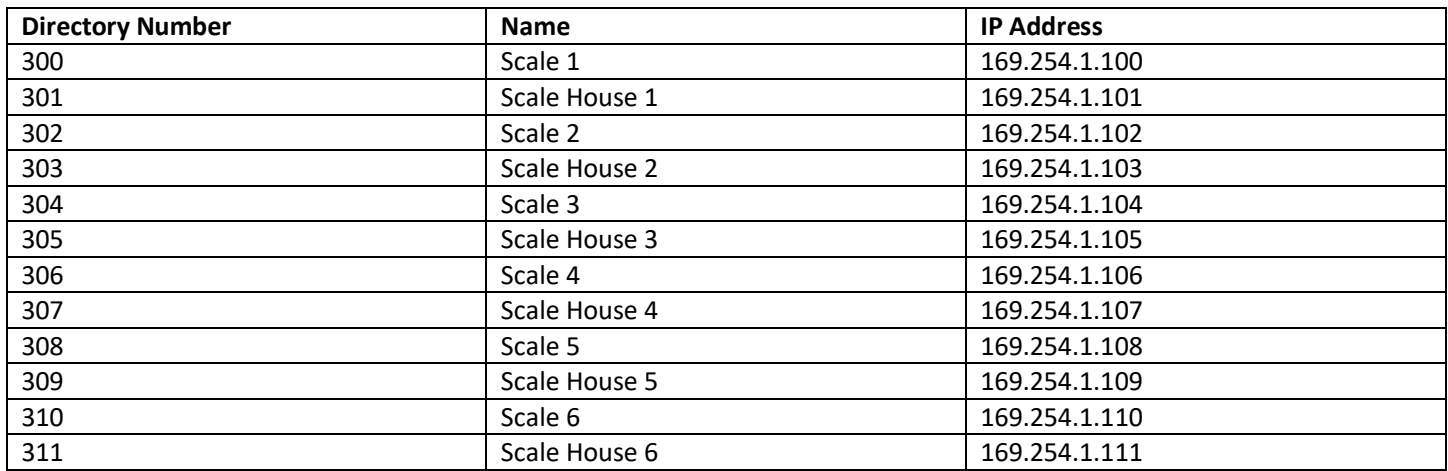